#### **What is designing ?**

Designing a pattern is adding cross stitches, backstitches, French knots, beads, specialty stitches, charms, knitting stitches, latch hook knots or quilting stitches with one goal : create a marvelous cross stitch, knitting, latch hook or quilting pattern.

### **Activating design tools**

Available design tools are just below the main menu. Clicking on a tool icon activates it. The current tool is always boxed.

**入880° E O 3 次のA 々/ Cross stitch tools** from left to right : selection, full cross, ¾ cross, ½ cross, ¼ cross, petite, backstitch, French knot, bead, specialty stitch, motif, charm, text, filler and colour picker.

 $\blacktriangle$   $\heartsuit$ ೫⊛ *\** Knitting tools from left to right: selection, stitch, motif, charm, filler and colour picker.

 $\ddot{\mathbf{r}}$ ೫⊚

knot, motif, charm, filler and colour picker.

*\** Latch hook tools from left to right : selection,

**Quilting tools** from left to right : view mode,

edit mode.

 $E = 5$ 

### **Using design tools**

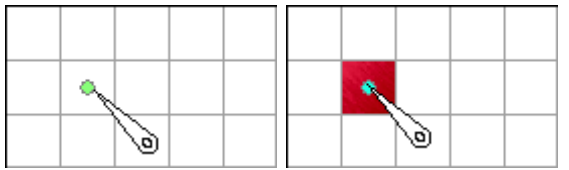

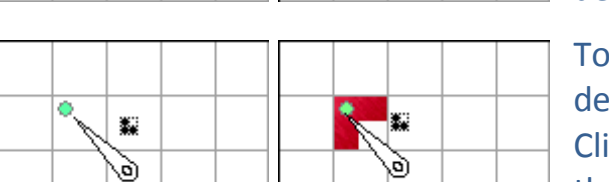

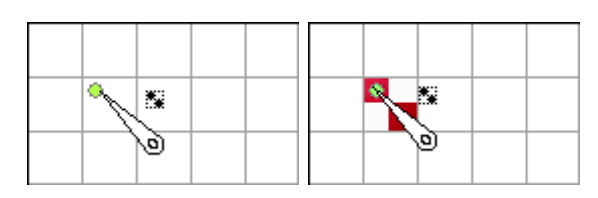

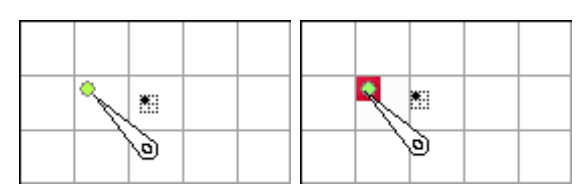

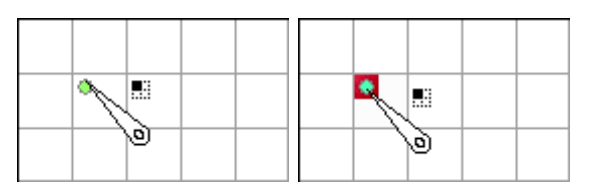

Creating a **full cross**, a **knitting stitch** or a **latch hook knot** is as simple as clicking with left button on a grid square. Clicking with right button would delete existing cross, stitch or knot.

To create a **¾ stitch**, **c**lick with left button on desired quarter stitch location in a grid square. Clicking with right button would delete no more than a ¾ stitch at that location.

To create a **½ stitch**, click with left button on desired quarter stitch location in a grid square. Clicking with right button would delete no more than a ½ stitch at that location.

To create a **¼ stitch**, click with left button on desired quarter stitch location in a grid square. Clicking with right button would delete no more than a ¼ stitch at that location.

To create a **petite stitch**, click with left button on desired petite stitch location. Clicking with right button would delete no more than a ¼ stitch at that location.

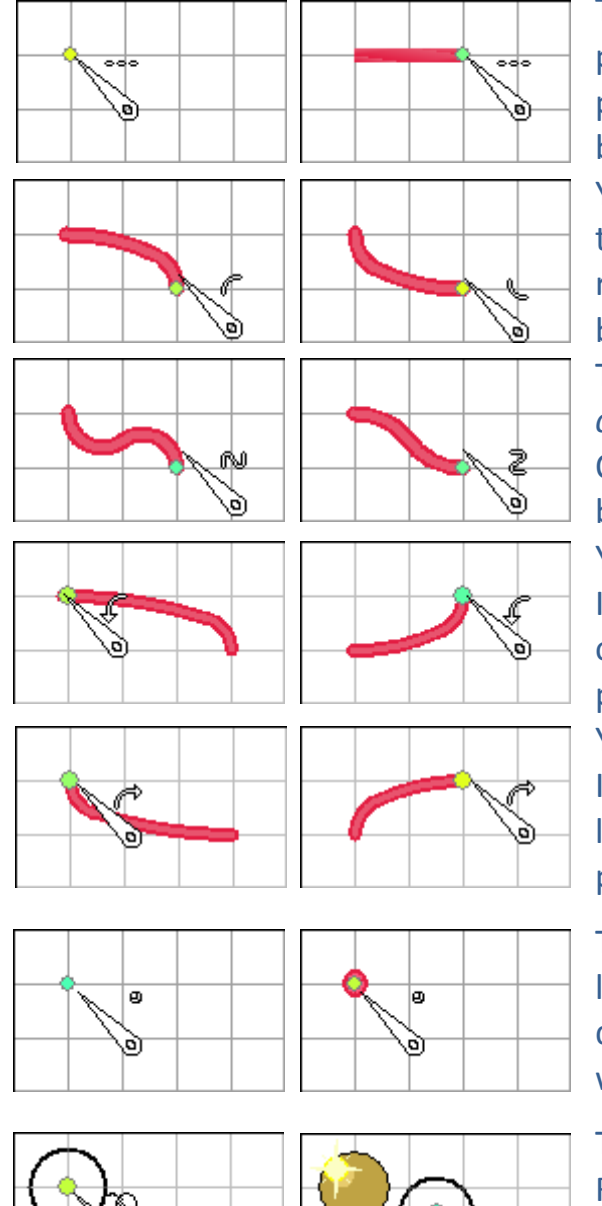

To create a **backstitch**, click on desired start position, hold button down and move to end position then release the button. To delete a backstitch, right click on it then click menu option.

You can also create curved backstitches ; change the backstitch creation mode from main menu, right clicking on the tool icon or hitting the **space** bar.

There are 4 curved backstitch styles : *convex*, *concave*, *vertical zigzag* and *horizontal zigzag*.

Obviously, creating a horizontal or vertical backstitch would show no curve.

You can also use the auto curve (left) mode.

In this mode, curves are convex if  $2^{nd}$  point is at left of  $1^{st}$  point, concave if  $2^{nd}$  point if at right of  $1^{st}$ point.

You can also use the auto curve (right) mode.

In this mode, curves are concave if  $2^{nd}$  point is at left of  $1^{\text{st}}$  point, convex if  $2^{\text{nd}}$  point if at right of  $1^{\text{st}}$ point.

To create a **French knot**, simply click on desired location. Right clicking on a French knot would delete it. Creating a French knot over another one would delete the hidden French knot.

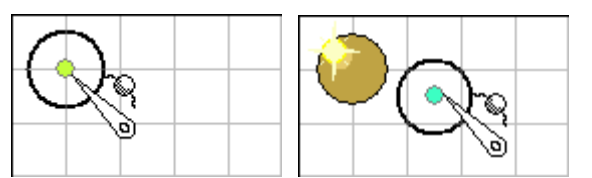

To create a **bead**, simply click on desired location. Right clicking on a bead would delete it. Creating a bead over another one would delete the hidden bead.

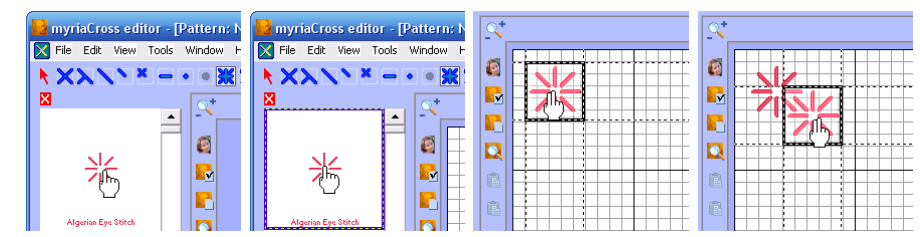

To create a **specialty stitch**, click in the panel on its preview to select it, move to desired location then click.

Specialty stitches are

editable objects, you can change their colour, center, flip, rotate, repeat, explode or delete them using the selection tool. You can also flip or rotate them *before* insertion by right clicking on their preview in the pattern window and selecting an action in the menu.

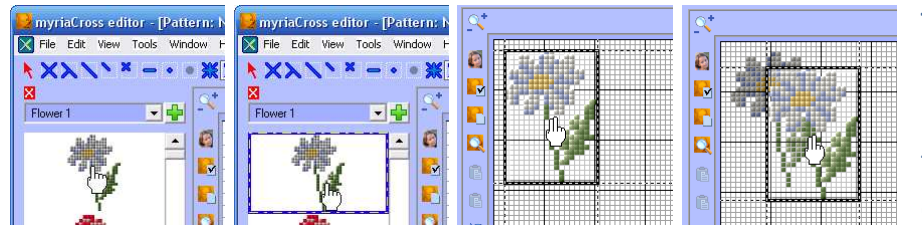

To create a **motif**, click in the panel on its preview to select it, move to desired location then click. Motifs are editable objects, you can

change their colour if they use only one, center, flip, rotate, repeat, explode or delete them using the selection tool. You can also flip or rotate them *before* insertion by right clicking on their preview in the pattern window and selecting an action in the menu.

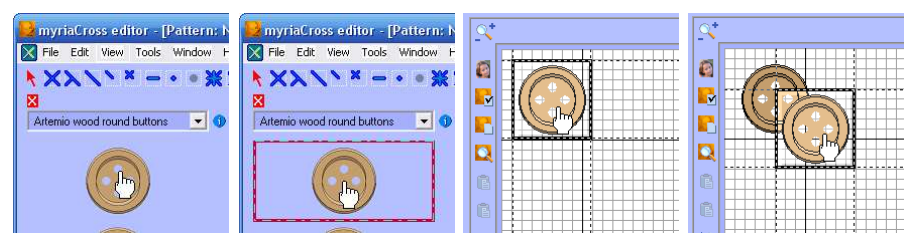

To create a **charm**, click in the panel on its preview to select it, move to desired location then click. Charms are editable objects, you can

center them in the pattern, edit their text if they contain one, change their picture outline, transparency and colour rendering if they contain one.

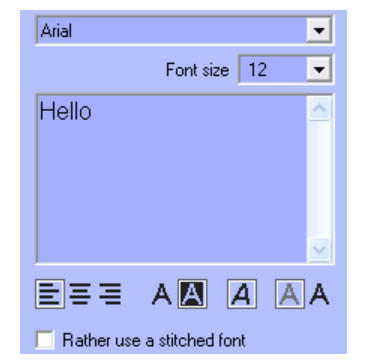

To create a **text** using a **system font**, select font name and size in the lists then enter your text. Your text can have more than one line. In this case, you can justify the text  $\Xi \equiv \overline{\Xi}$  (left, middle or right). You can generate a normal or a negative text  $\mathsf{A}[\mathbf{A}]$ , in italics **A** and select a high or low contrast  $\overline{A}$  **A** on conversion. To create a **text** using a **stitched font**, check option *Rather use a stitched font* and select a font in the list. In this case, you can only choose the text justification. Move to desired location then click. Texts

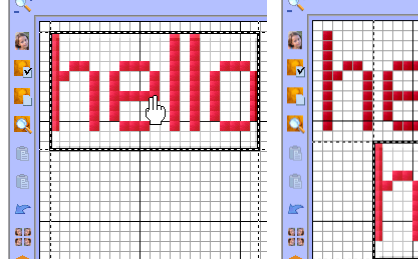

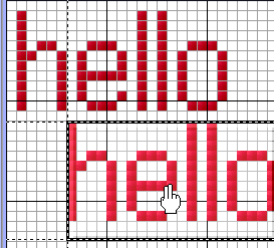

are editable objects, you can change their colour if they use only one, center, flip, rotate, repeat, explode or delete them using the selection tool. You can also flip or rotate them *before* insertion by right clicking on their preview in the pattern window and selecting an action in the menu.

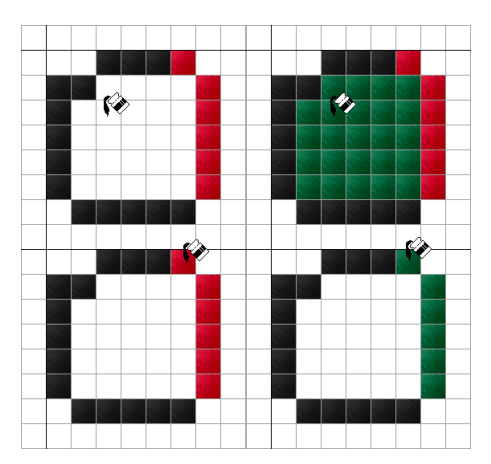

To **fill** a closed area, click inside it.

You can also fill neighbouring stitches having the same colour with current colour. Clicking with right button would fill them with the fabric, this means deleting them.

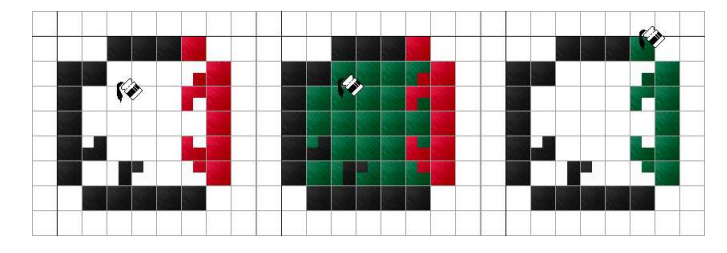

Quarter stitches are not ignored when filling a closed area or filling stitches having the same colour.

#### **Activating extended design tools**

Available extended design tools are activated by right clicking on tool icons or from main menu. Extended design tools are :

- Create holes in the fabric for hardanger
- **Convert petite stitches to quarter stitches**
- **Convert all stitches to petite stitches**
- Convert crosses to 4 petite stitches
- Convert quarter stitches to petite stitches
- **K** Convert full crosses to beads
- **X** Create shapes with full crosses
- Auto backstitch
- **C** Create your own button
- Create your own picture charm
- $\bullet$  Fill with a motif

#### **Using extended design tools**

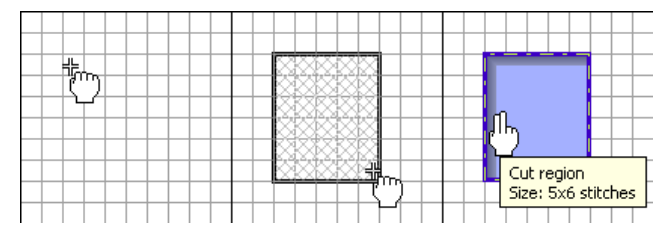

To create a **hole**, click on 1st point, hold button down, move to  $2<sup>nd</sup>$  point then release the button. Holes can be deleted by right clicking on them.

To convert **stitches/petite**, just click on the menu option, there is nothing more to do. To convert **crosses to beads**, simply choose the bead range to use. Crosses will be converted to beads having nearest colour.

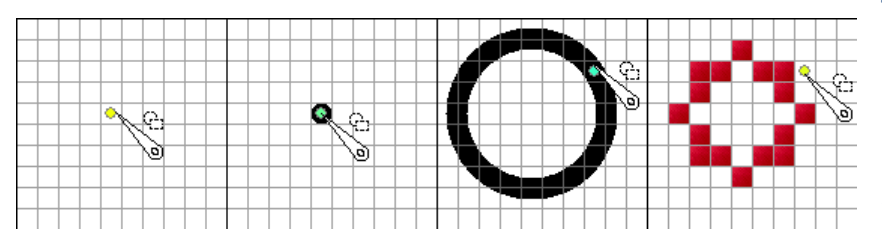

To create a **shape with crosses**, click on 1st point then click on 2<sup>nd</sup> point. For shapes such as rectangles, you can force to square by pressing **Ctrl** key before clicking on 2<sup>nd</sup> point.

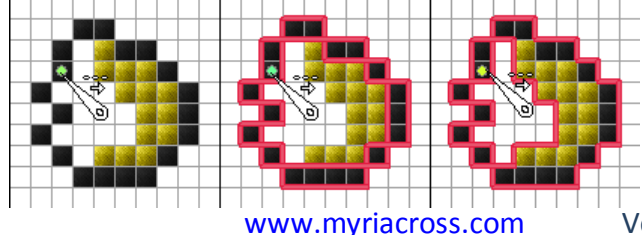

To create **backstitches automatically**, click on a cross. Middle image shows backstitches for only one colour while right image shows backstitches considering all colours.

www.myriacross.com Version 1.03 updated on march 6, 2015

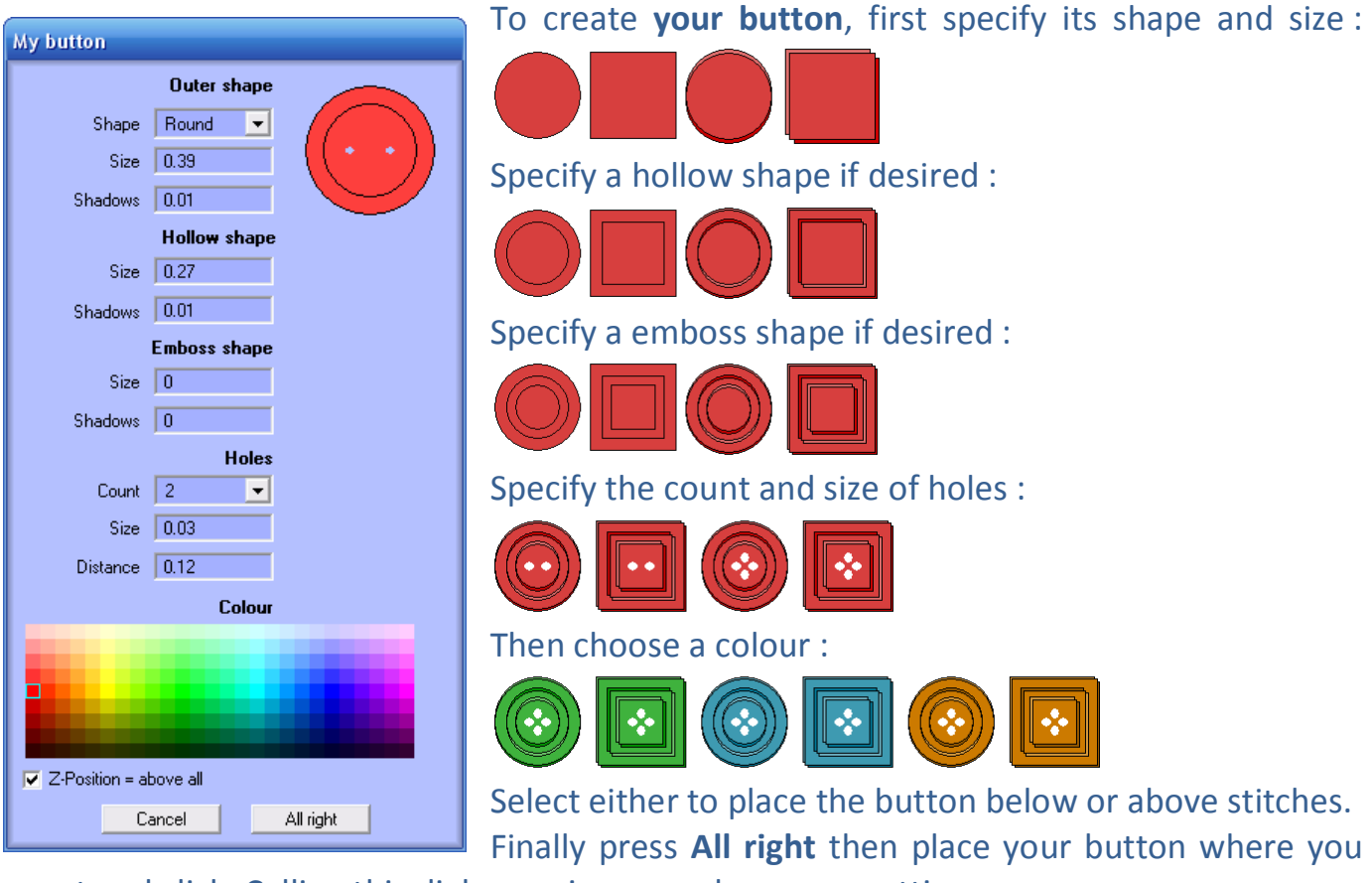

want and click. Calling this dialog again remembers your settings.

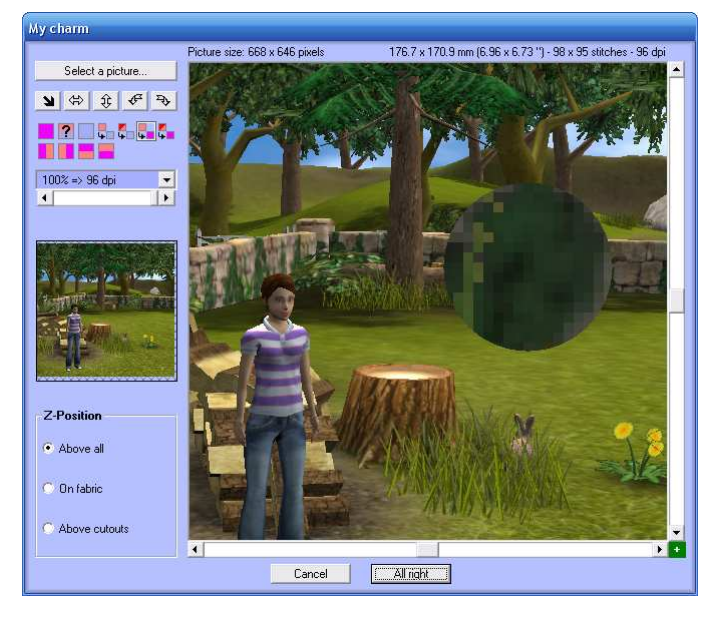

To create **your charm** (picture), first select a picture or paste it  $\boxed{2}$  from the clipboard. You can flip  $\bigoplus$   $\bigoplus$  or turn  $\bigoplus$ it. If the picture is greater than 1200 pixels, it is scaled. You can make areas transparent (magenta) with these tools : **You can crop to desired** region with these tools : **NNNN** Then, set the size of your charm, it defines the picture resolution in dots per inch. To

get a more detailled charm, choose a greater picture and use it at a smaller size. Choose the Z-position : either above or

below stitches and beads. Finally, click on **All right**, place your charm where you want and click.

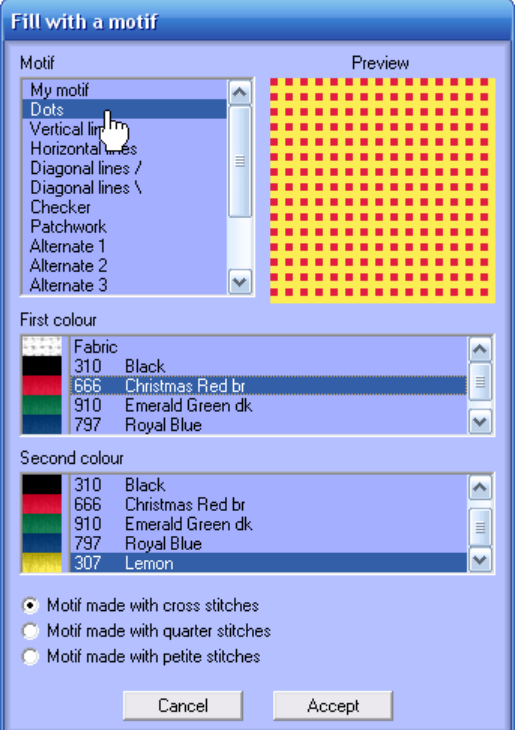

To **fill with a motif**, first select a preset motif in the list.

Then, select 1st motif colour and possibly a  $2^{nd}$  motif colour.

Choose the type of stitch to use for filling.

Finally, press **Accept** and do as for a normal filling.

You can also define up to 4 personal motifs, select *My motif* in the list.

These motifs are recorded when you leave the program.

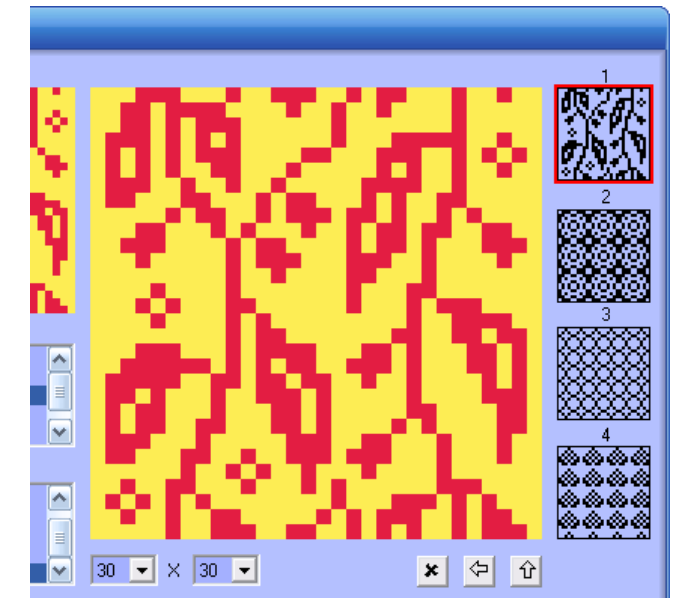

The dialog now contains more functions explained below :

At right, select one of the motifs marked 1, 2, 3 and 4.

Click on  $\mathbf{\Sigma}$  if you wish to erase it.

At bottom left, define desired size for your motif, the minimum is 2x2 points, the maximum is 30x30 points.

You can shift your motif left  $\frac{1}{2}$  or up  $\frac{1}{2}$  at any time.

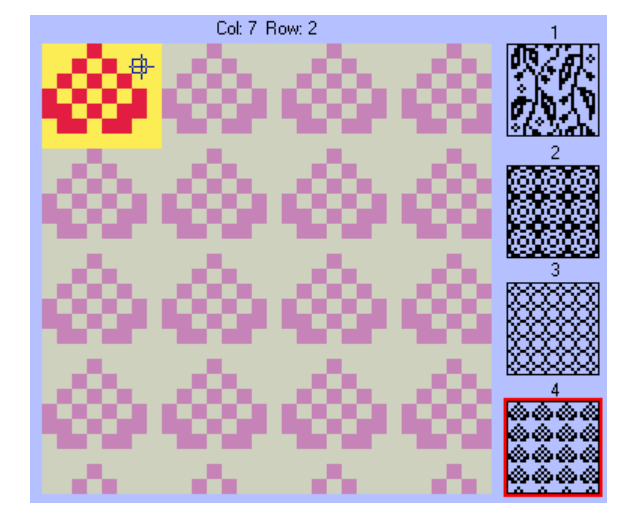

When the motif is smaller then 30x30 points, the remaining edition area is greyed, it shows what the motif looks like when repeated.

Click with left button to create a point using 1st colour and click with right button to define a point using 2<sup>nd</sup> colour.

The current position in motif is displayed above the edition area.

#### **Even more design tools**

Please read *Lesson 12 : Working with the grid* to learn how to use following tools :

- Create cutouts in the fabric for hardanger
- Hide regions of the grid
- Draw shapes on the grid
- Create detail windows of parts of your design

Please read *Lesson 13 : Working with quilting motifs* to learn how to create or modify quilting patterns.